# $\triangleright$  GEO.

### Použití funkce "Popisky"

Program: Pažení Posudek

Soubor: Demo\_manual\_38.gp2

V tomto inženýrském manuálu ukážeme, jak pracovat s funkcí "Popisky", která je standardní součástí všech programů GEO5.

Popisky nám umožňují:

- Zobrazit konstrukce pomáhající v modelování, resp. již existující v okolí stavby
- Vylepšit grafickou prezentaci výstupů

Práci si ukážeme v programu "Pažení posudek", v ostatních programech GEO5 je však postup obdobný. Abychom se nezdržovali vytvářením nových dat, využijeme příklad z inženýrského manuálu 7 ([Posouzení vícenásobně kotvené záporové stěny](https://www.fine.cz/ke-stazeni/inzenyrske-manualy/39/cs/em7_cs/)) – ten je součástí balíku ukázkových příkladů, které jsou automaticky nainstalovány při každé instalaci software GEO5. Tyto příklady jsou uloženy do veřejných dokumentů ve složce FINE (např. C:\Users\Public\Documents\Fine\GEO5 2020 Příklady).

Na konci tohoto manuálu budeme mít vytvořené schéma pažící konstrukce, které bude vypadat následovně.

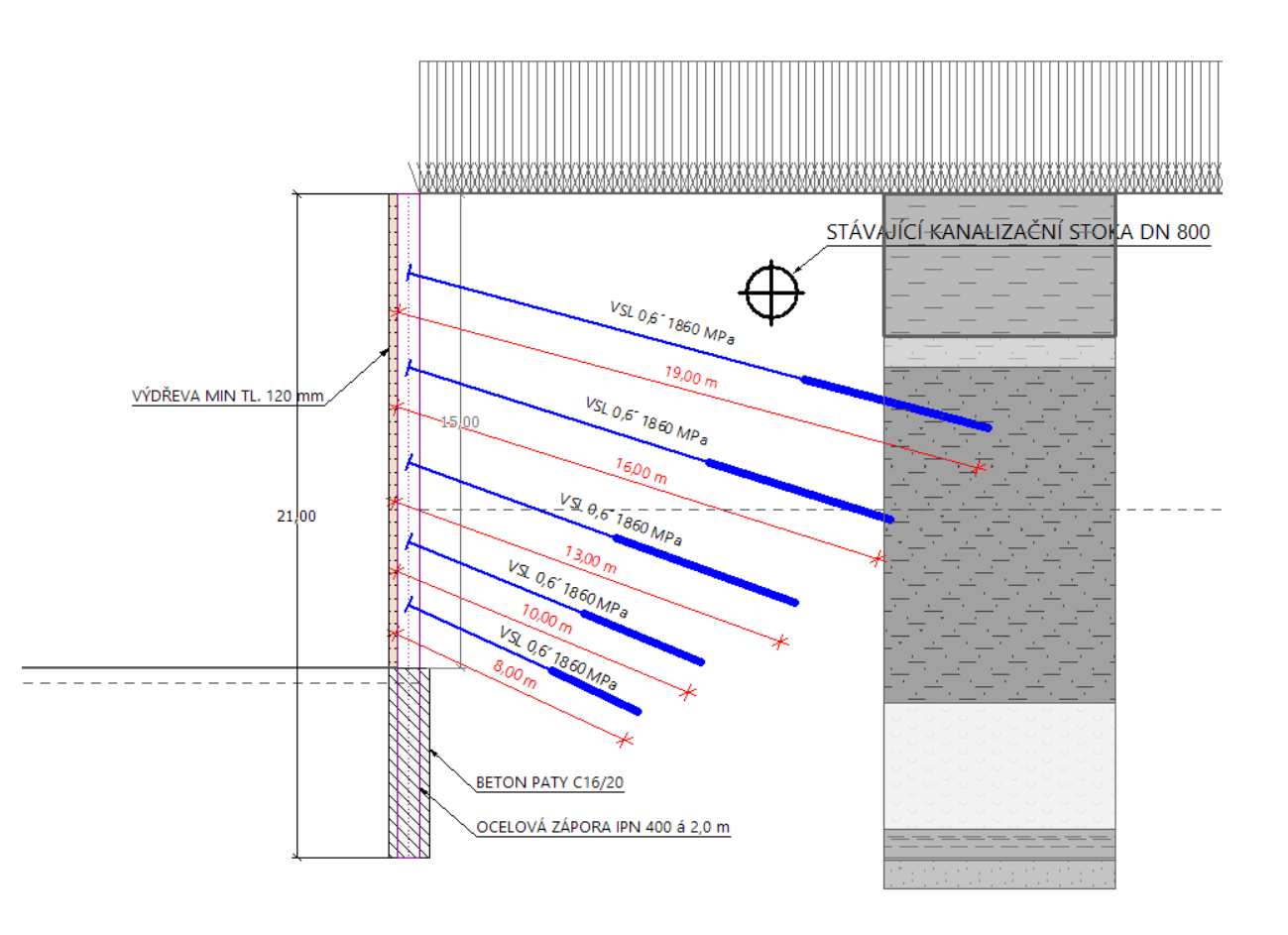

## $\triangleright$  GE05

### 1) Zadání stávajícího stavu

Zakreslíme polohu stávající kanalizace. Tato informace je pro nás důležitá, protože do blízkostí kanalizační stoky nesmí zasahovat námi navržené kotvení. Proto tuto konstrukci zakreslíme hned na začátku modelování v první fázi.

Po otevření souboru "Demo\_manual\_07" se v první fázi v rámu "Geometrie" přepneme do režimu "Popisky" tlačítkem na levé nástrojové liště.

Výchozí vrstvu pojmenujeme jako "Stávající objekty" a zakreslíme do ní požadovanou kanalizační stoku. K tomuto účelu využijeme objekty typu "Kruh" a "Úsečka". K popisu využijeme objekt "Text s popisem".

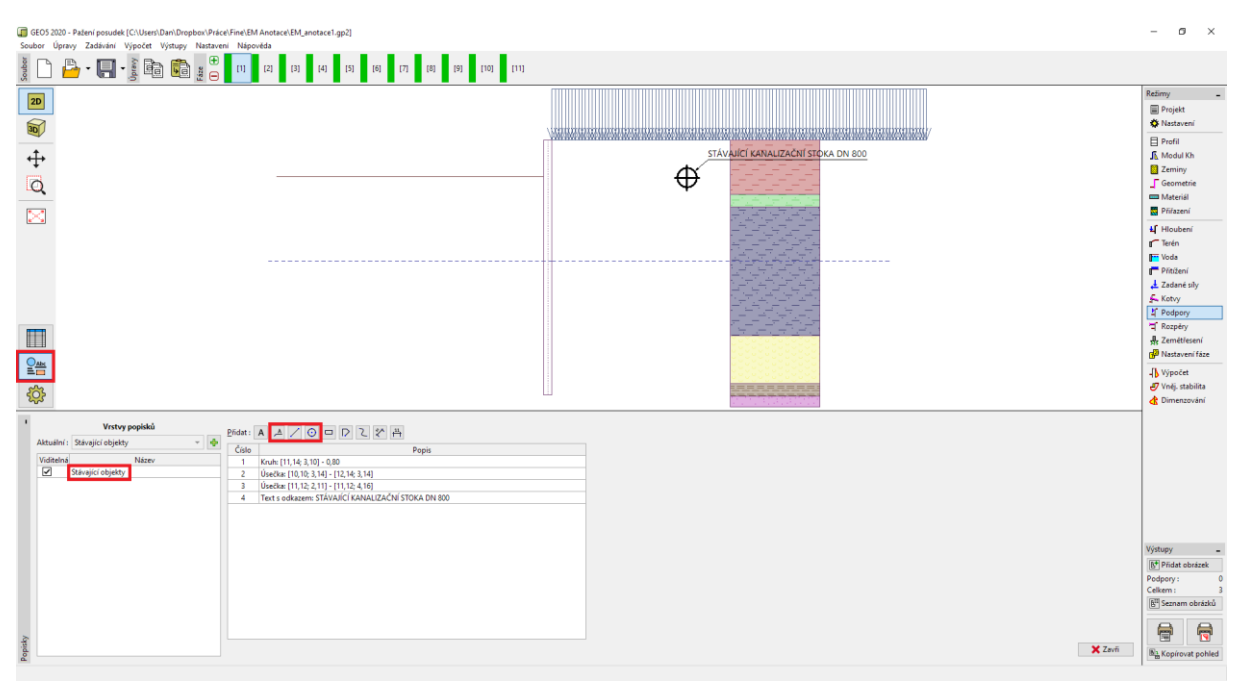

*Režim "Popisky"*

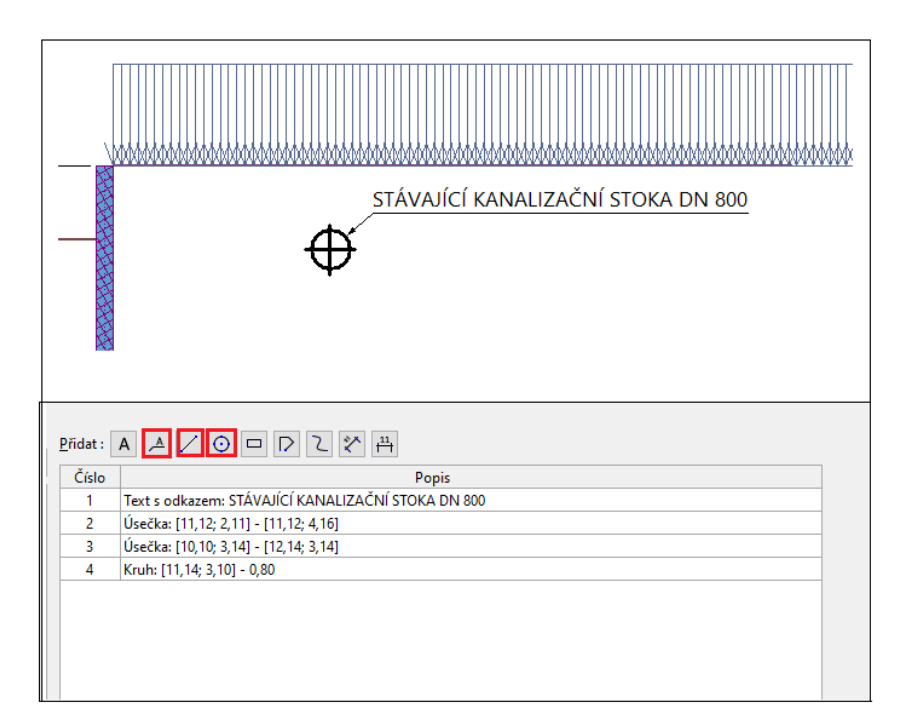

# **SEO5**

Následně se přepneme do režimu "Nastavení kreslení" – zde vidíme, že se nám zobrazil sloupec s našimi vrstvami popisek, ve kterém můžeme zapínat či vypínat jejich viditelnost v jednotlivých rámech. Pomocí tlačítka "Použít všude" zapneme zobrazení této vrstvy ve všech režimech.

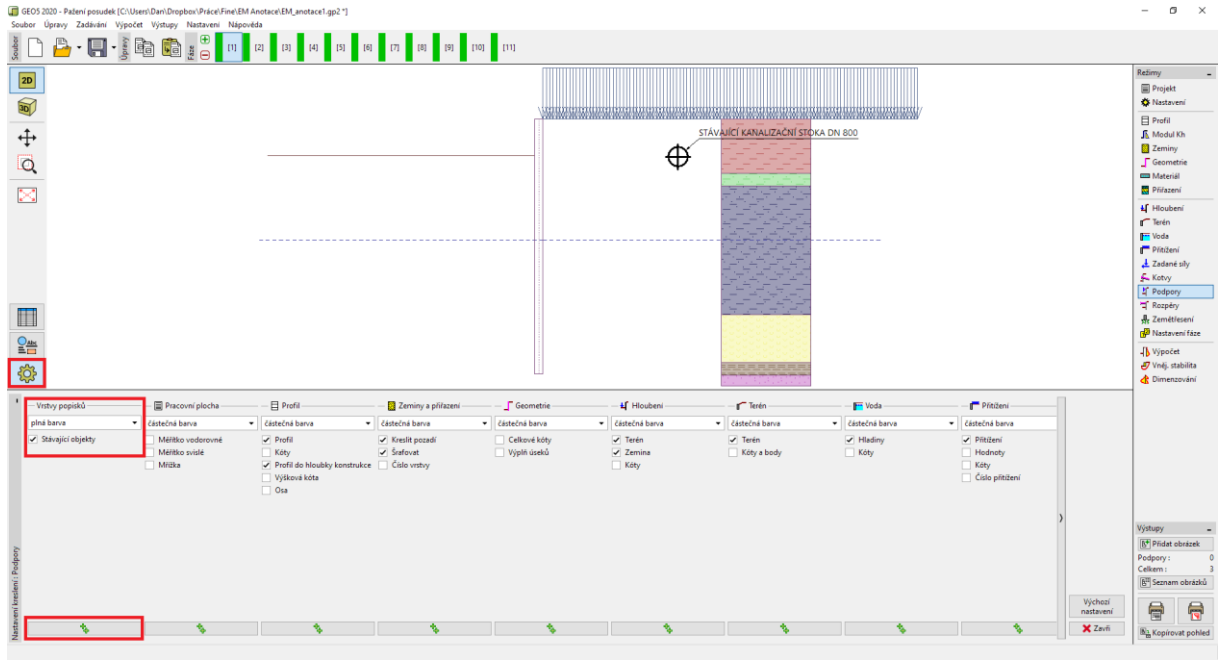

*Režim "Nastavení kreslení"*

Zadaná konstrukce je pak zobrazena ve všech režimech a ve všech fázích budování.

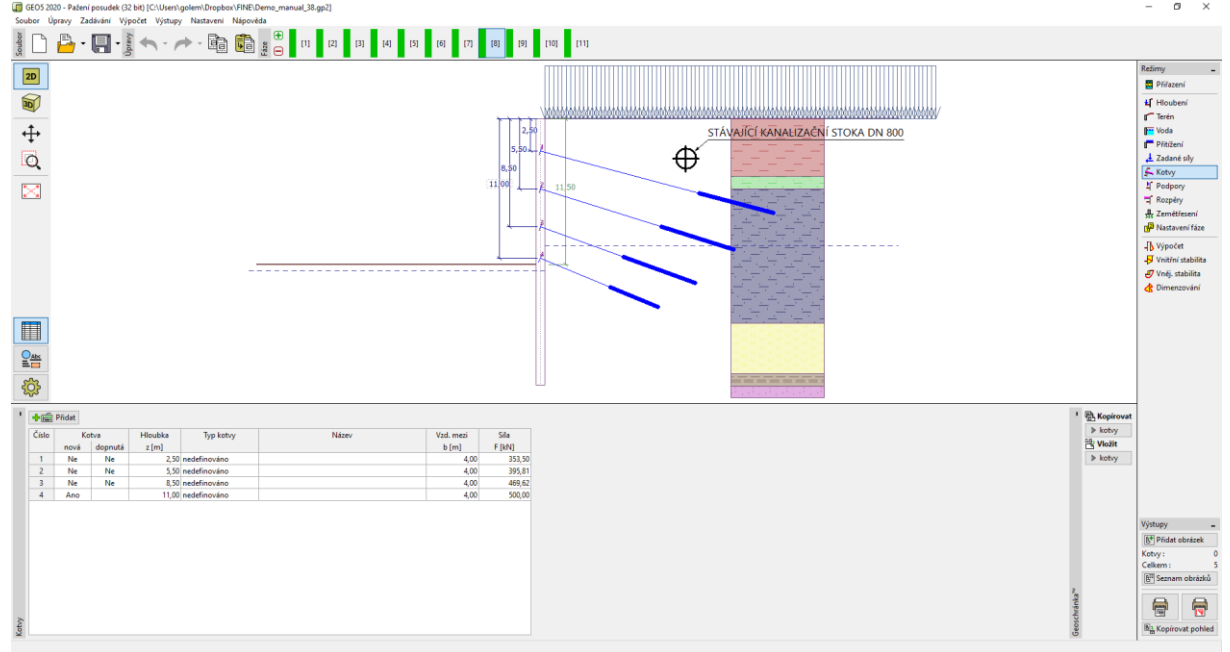

### $\triangleright$  GE05

### 2) Vylepšení výstupních obrázků

Vytvoříme popis navrženého kotvení. Přepneme do poslední fáze budování, kde jsou všechny kotvy zobrazeny.

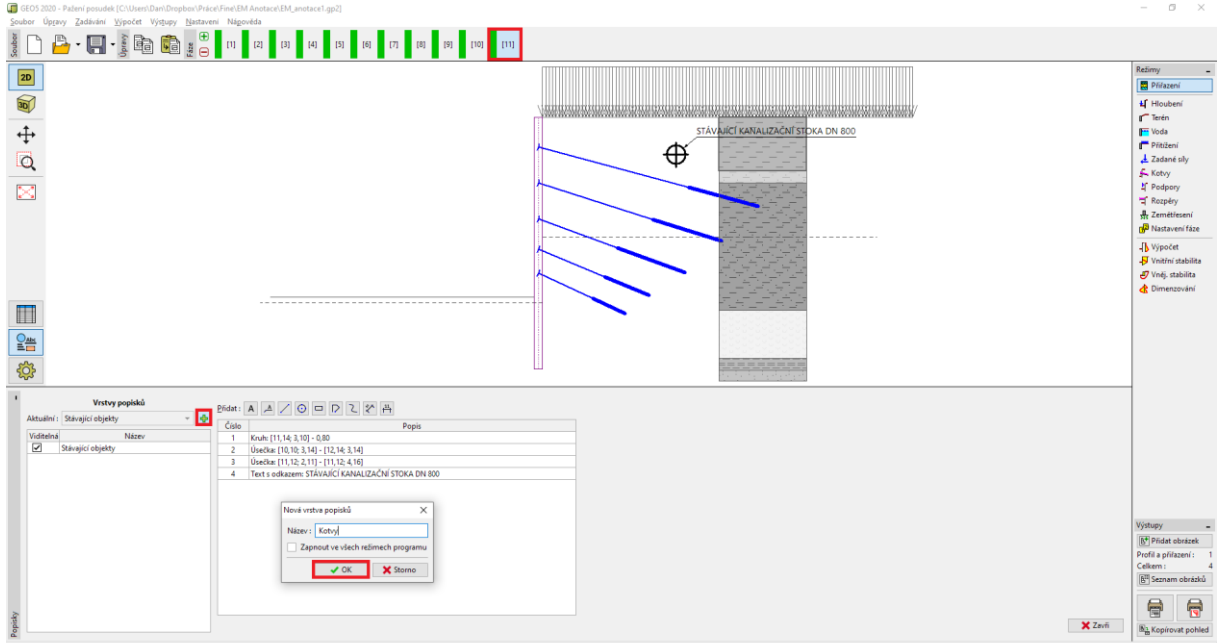

Zadáme novou vrstvu "Kotvy" do které doplníme požadované informace.

*Zadání nové vrstvy*

Jednotlivé kotvy popíšeme. K popisu použijeme objekt typu "Text", který natočíme podle sklonu kotev.

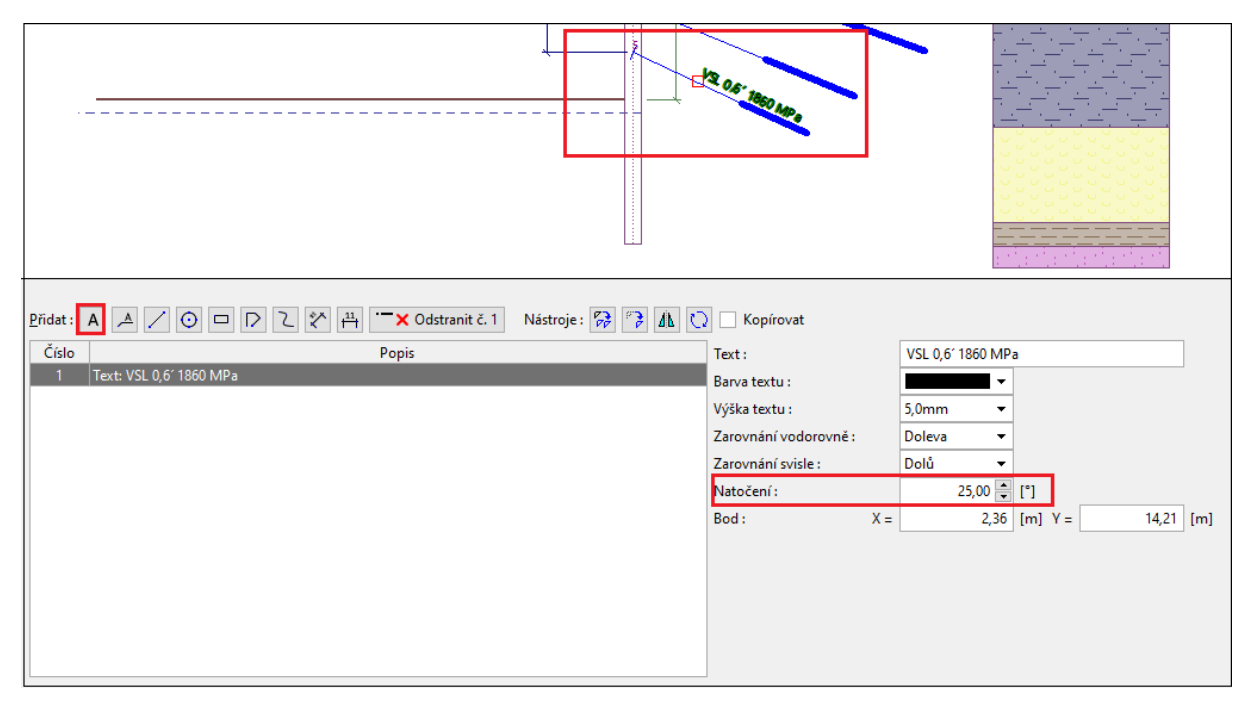

K okótování použijeme zarovnaný typ kóty, který měří skutečnou vzdálenost mezi dvěma body.

*Poznámka: Druhý typ kóty (lineární) měří vzdálenost ve svislém nebo vodorovném směru.*

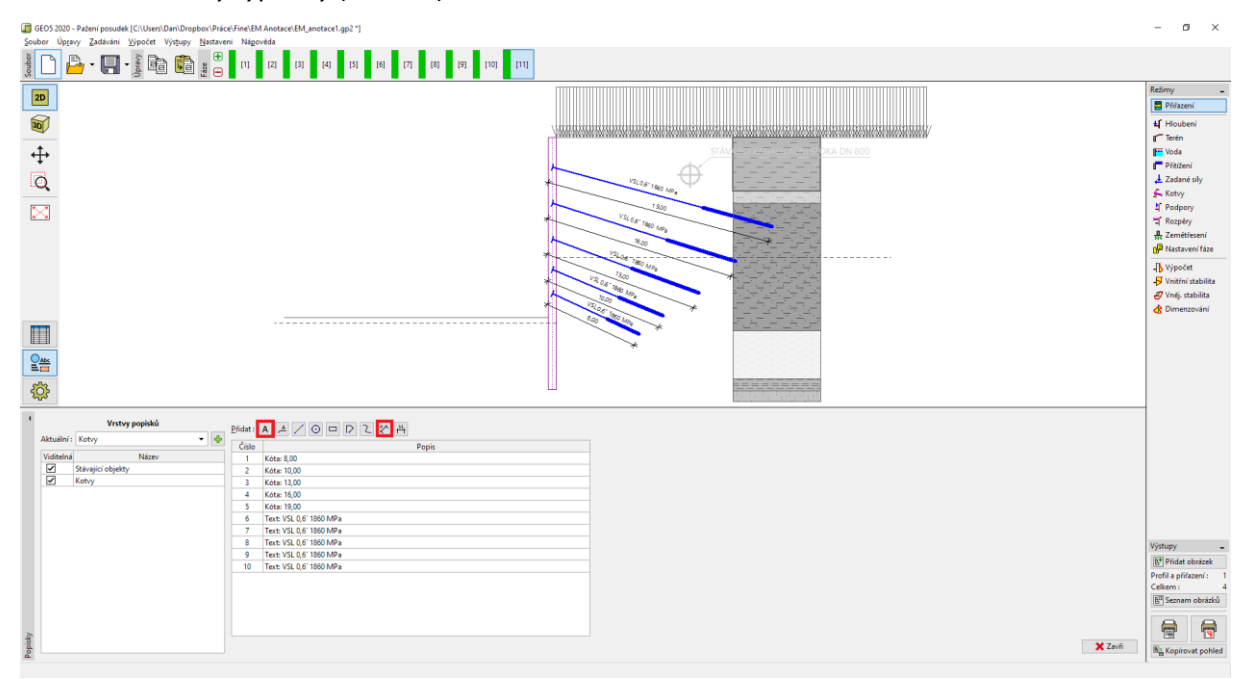

#### *Zadání popisu kotev*

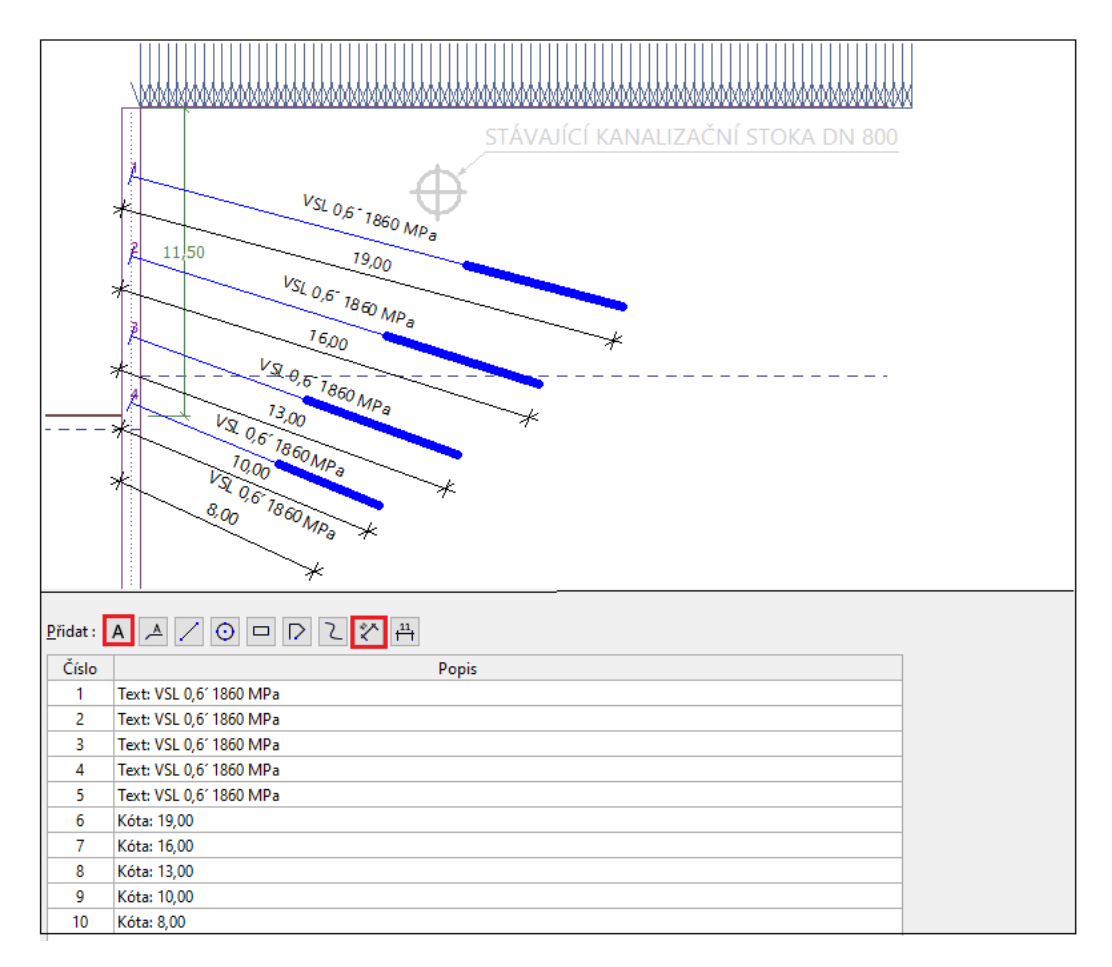

Zadané údaje lze skupinově editovat. Vybereme zadané kóty a ve společných vlastnostech jim přiřadíme červenou barvu a doplníme "m" za symboly "<>" do textového vstupu.

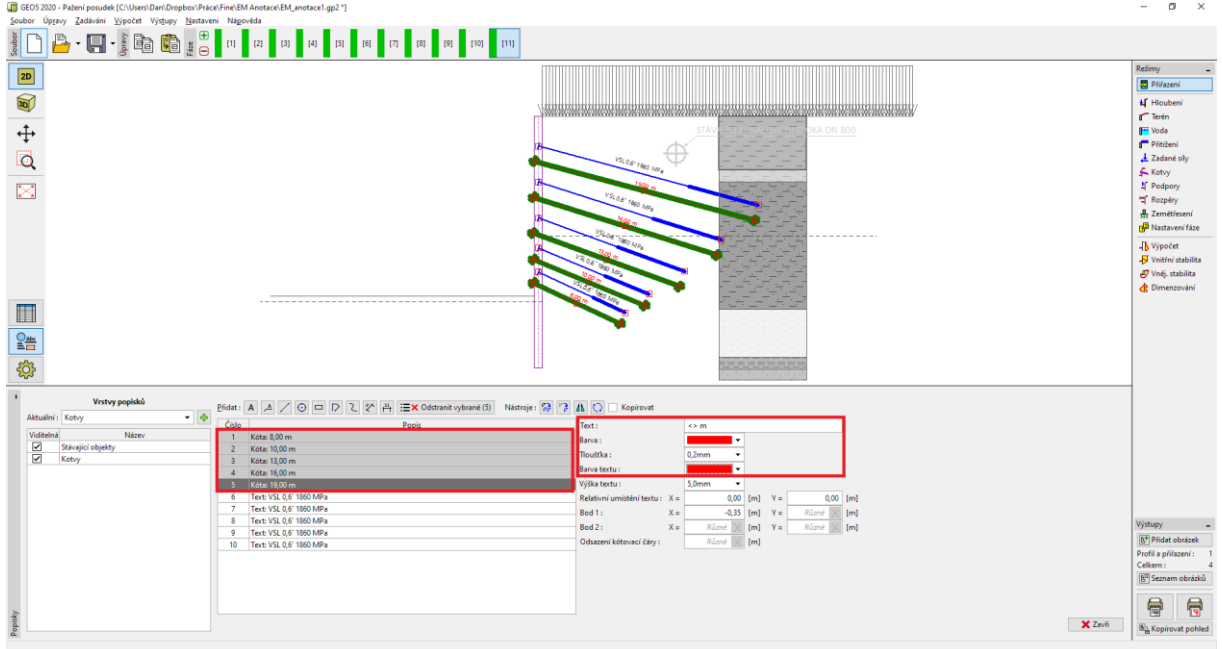

*Hromadná editace všech kót – změna barvy a doplnění jednotek*

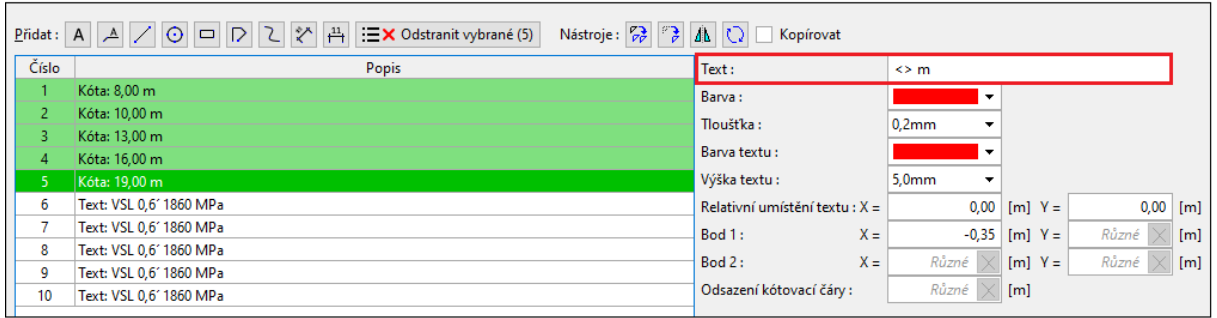

*Poznámka: Symboly <> v textovém vstupu značí, že se u kóty zobrazuje skutečná vzdálenost. Za ní můžeme doplnit libovolný text. Pokud bychom symboly <> smazali, u kót by se zobrazoval pouze text, který by nijak nereagoval na změnu velikosti.*

Vytvoříme vrstvu "Ostatní popisy", do které zadáme zbytek požadovaných informací., které chceme ve výstupu zobrazit.

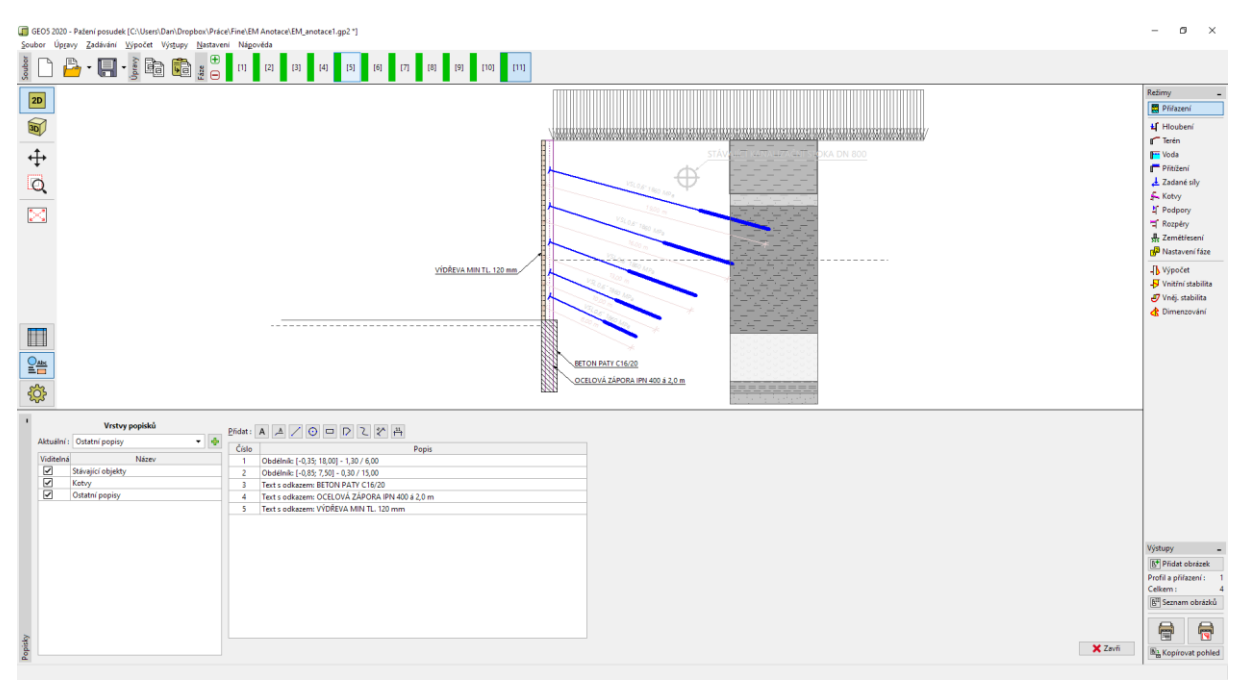

#### *Zadání popisu konstrukce*

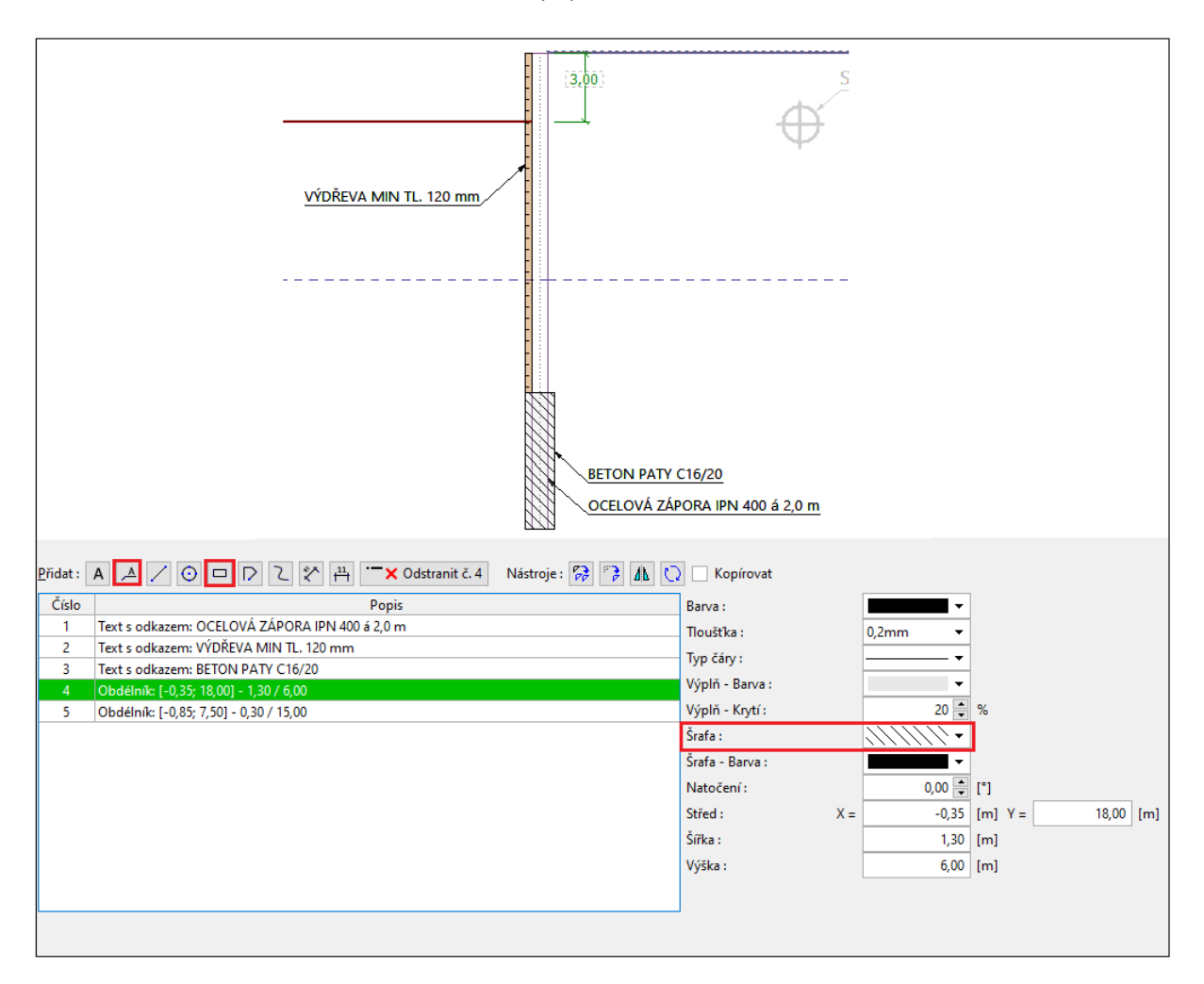

Celkovou velikost popisek, textů a značek lze hromadně upravit v "Nastavení kreslení" v části "Globální". V našem případě jsme zmenšili všechny popisy na 80 % původních rozměrů (použili jsme násobitel 0,8).

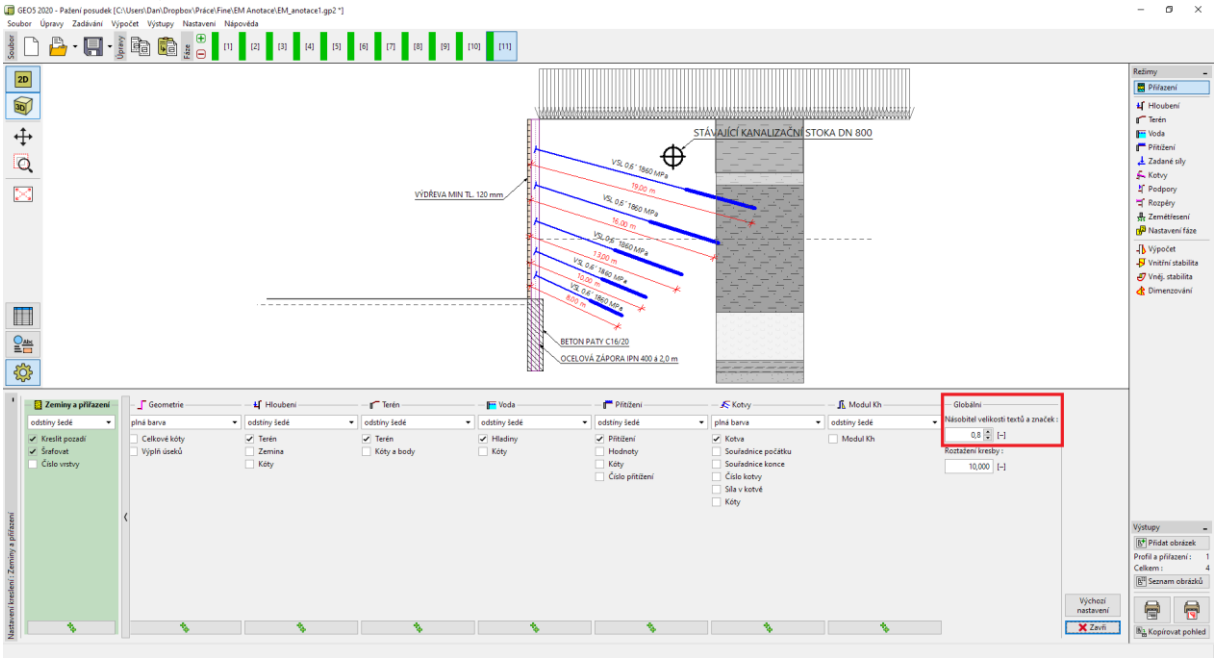

*Zmenšení velikosti textů a značek*

Nyní v režimu "Nastavení kreslení" vypneme viditelnost vrstev popisků "Kotvy" a "Ostatní popisky".

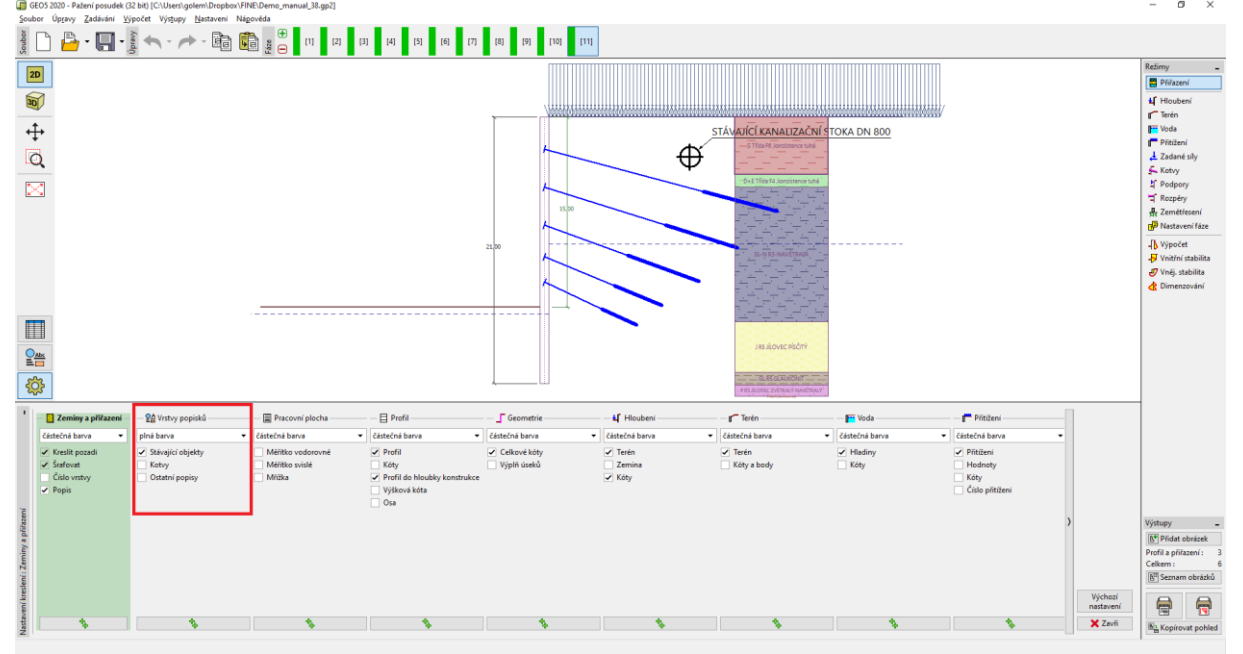

*Zapínání/vypínání vrstev v režimu "Nastavení kreslení"*

### $\sqrt{5}$  GE05

Tyto vrstvy jsou určeny jen pro výstupy – v jednotlivých fázích budování by bylo jejich vykreslování nesmyslné.

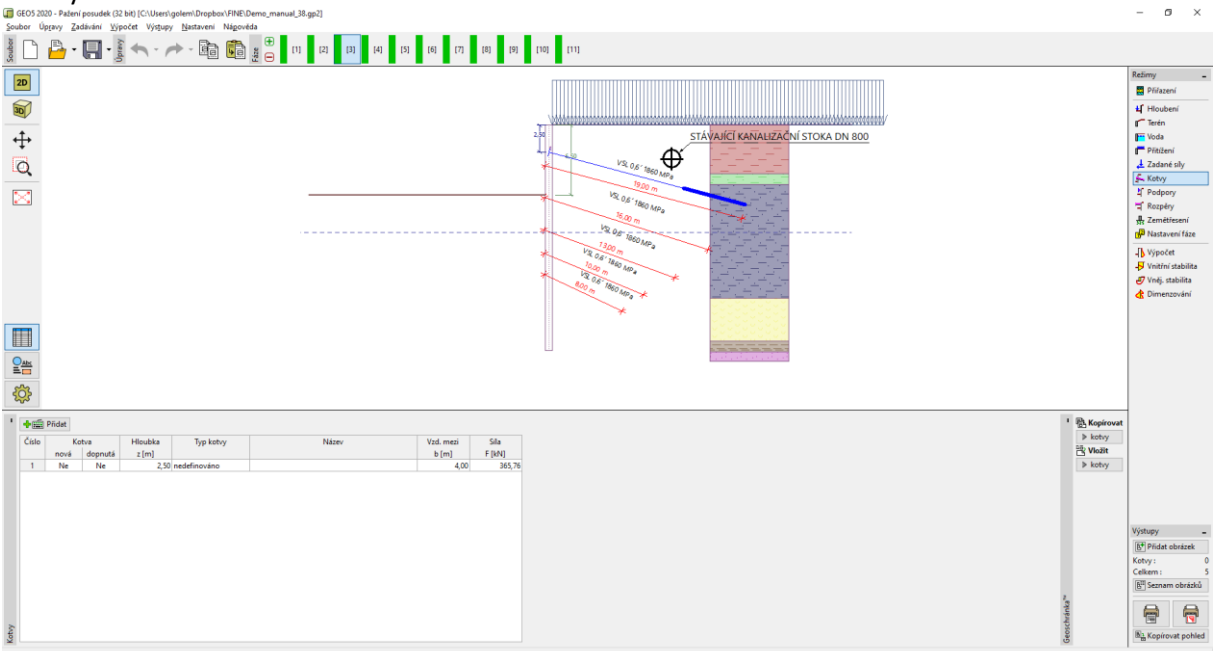

*Chybný popis neexistujících kotev v druhé fázi budování*

Vrstvy aktivujeme až při zadání obrázku do výstupů v dialogovém okně "Nový obrázek".

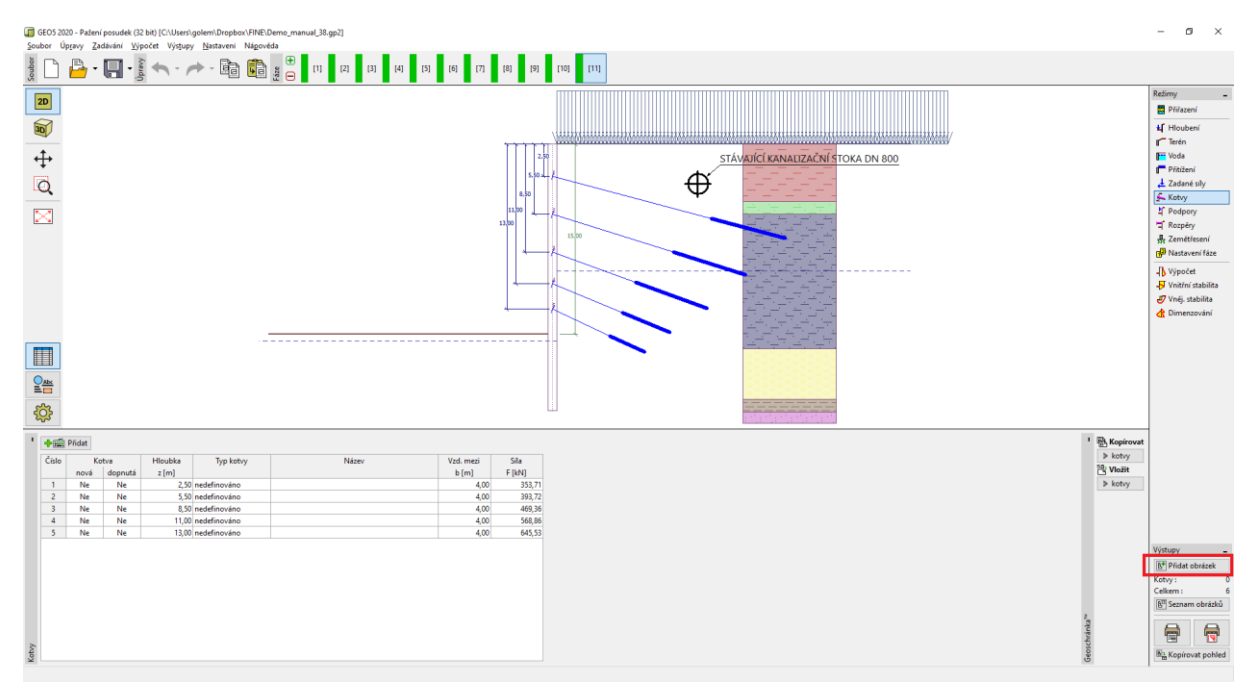

*Přidání obrázku pro tisk nebo do výstupního protokolu*

## $\square$  GE05

Zde můžeme určit nejen které vrstvy kresby a popisků se zobrazí, ale vybrat i fáze budování pro daný tisk. Obrázek lze z tohoto okna rovnou tisknout, nebo uložit pro tisk ve výstupním dokumentu.

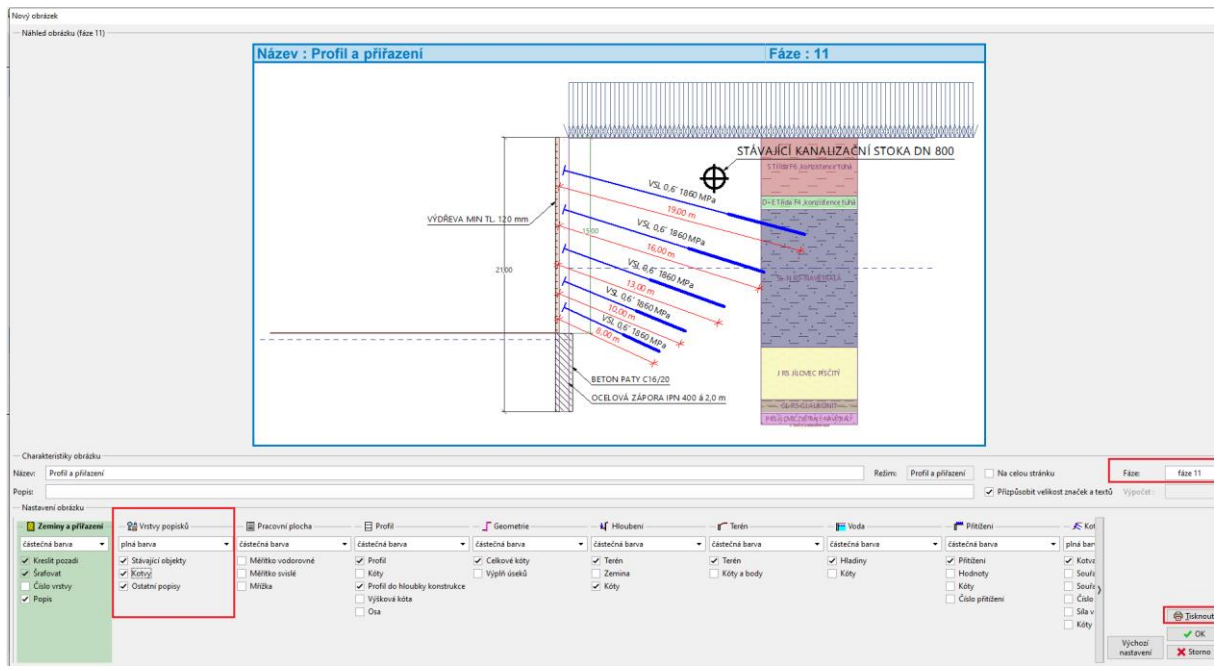

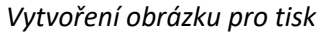

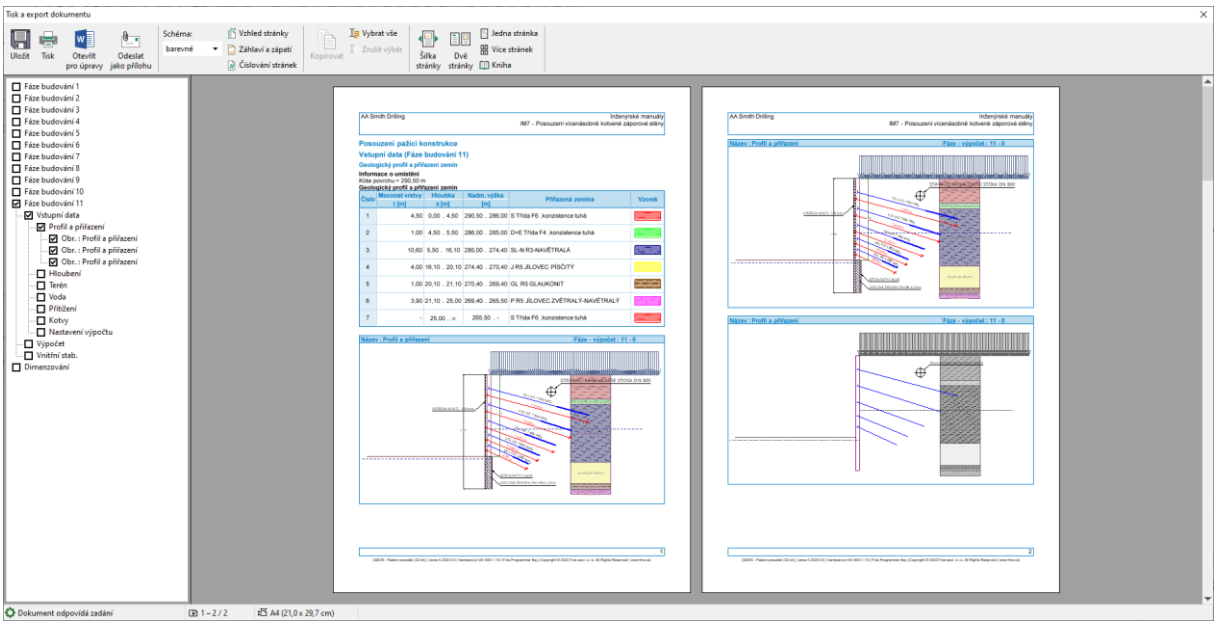

*Výstupní dokument*